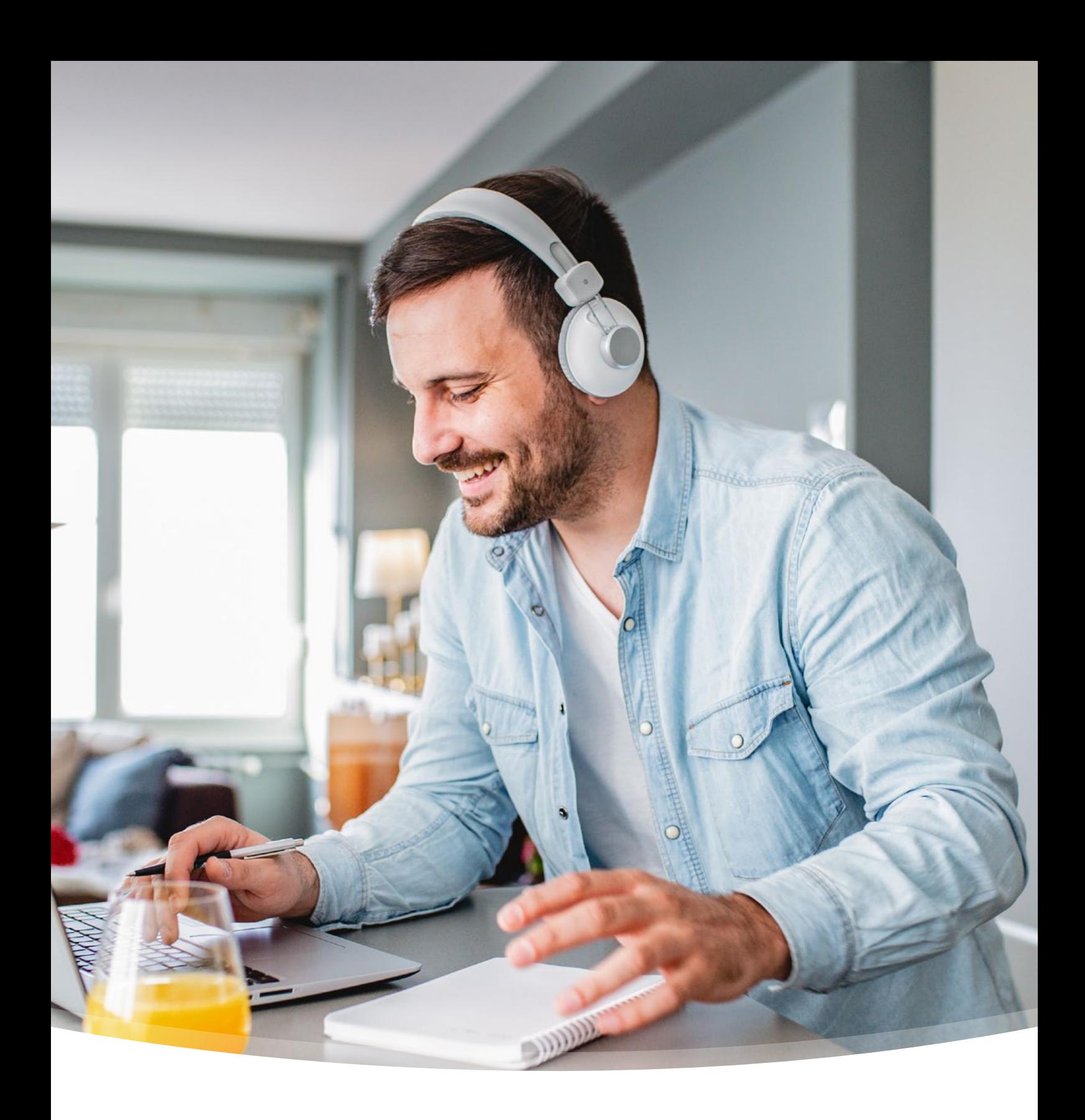

### **Werkgevershandleiding** Mijn Account/MijnIZA

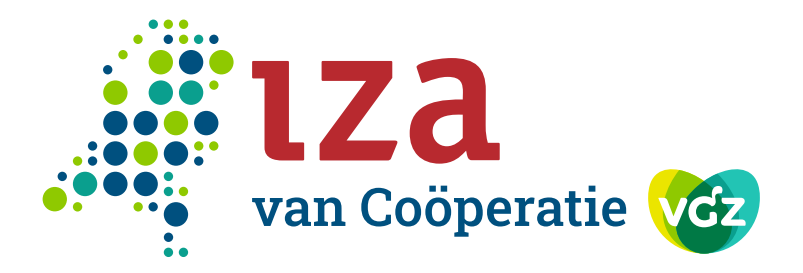

## **Inhoudsopgave**

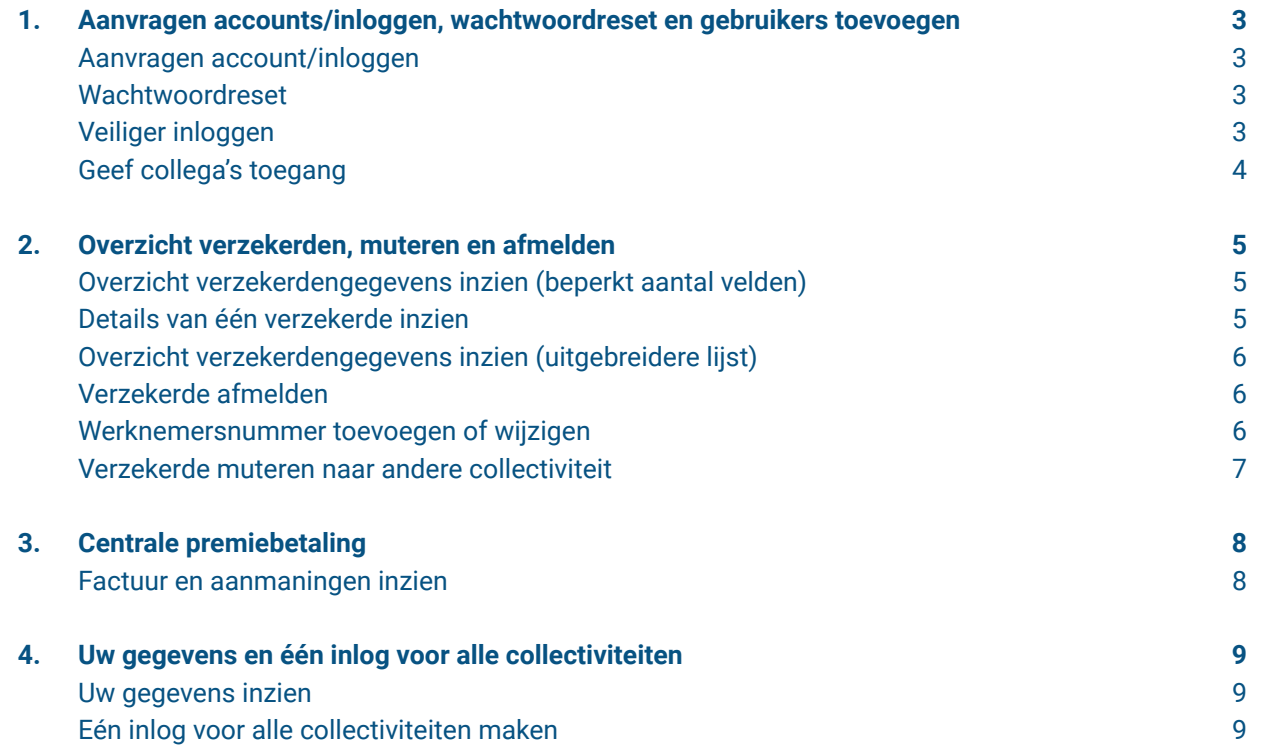

Uw verzoek kunt u doorgeven aan [accountbeheer@iza.nl](mailto:accountbeheer%40iza.nl?subject=) Als u vervolgens inlogt, is uw e-mailadres uw gebruikersnaam. Het wachtwoord kunt u zelf aanmaken.

# **1. Aanvragen accounts/inloggen, wachtwoordreset en gebruikers toevoegen**

### **Aanvragen account/inloggen**

Om u een activatielink te kunnen sturen hebben wij het e-mailadres van de hoofdgebruiker nodig. Deze hoofdgebruiker kan collega's toegang geven. Let op: in verband met privacywetgeving moet het e-mailadres aan de volgende eisen voldoen:

- Het e-mailadres is van uw organisatie (dus geen Gmail of outlook).
- Persoonlijk e-mailadres (dus geen e-mailadres van de afdeling of een algemeen e-mailadres)

De Mijn omgeving werkt goed als u inlogt met Google Chrome of Firefox.

#### **Wachtwoordreset**

Bent u het wachtwoord vergeten dan kunt u uw wachtwoord op het inlogscherm zelf resetten. Lukt dit niet. Gooi dan de cookies weg en probeer het opnieuw.

### **Veiliger inloggen**

Heeft u een smartphone of telefoon, dan kunt u nu nog veiliger inloggen. Dit kan op twee manieren.

#### **1.Via een authenticator app (smartphone):**

Kies voor "code ontvangen via een app". U installeert een authenticatie app op uw smartphone. Bijvoorbeeld de Google authenticator app of Microsoft authenticator

app.

Registreer daarna uw smartphone. Klik op **Instelllingen**. Deze knop vindt u rechts bovenaan. Kies daarna **Registreer uw apparaat**. Vul de gegevens en scan de QR code.

Na inloggen geeft de authenticatie app een code. Deze code voert u in, nadat u uw gebruikersnaam en wachtwoord hebt ingevoerd.

Bent u de smartphone kwijt, mail ons, zodat wij de tweestapsverificatie kunnen resetten.

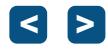

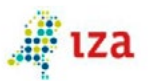

#### Mijn IZA voor werkgevers

Wilt u uw verzekeringsgegevens inzien, een wijziging doorgeven of een gezinslid bijschrijven? Dat kan heel eenvoudig via de zakelijke omgeving voor collectiviteiten. Nog geen account of hulp bij inloggen nodig? Neem contact met ons op.

Let op: deze omgeving is alleen voor werkgevers. Bent u verzekerde ga dan naar Mijn IZA en log in met DigiD.

#### Inloggen

U kunt hieronder inloggen met uw e-mailadres en wachtwoord.

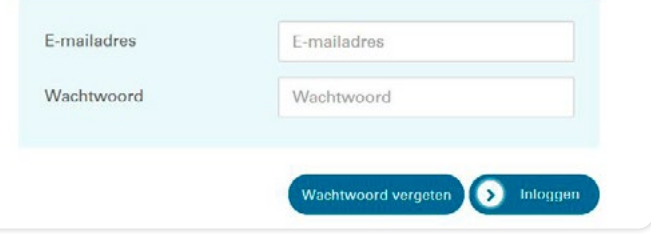

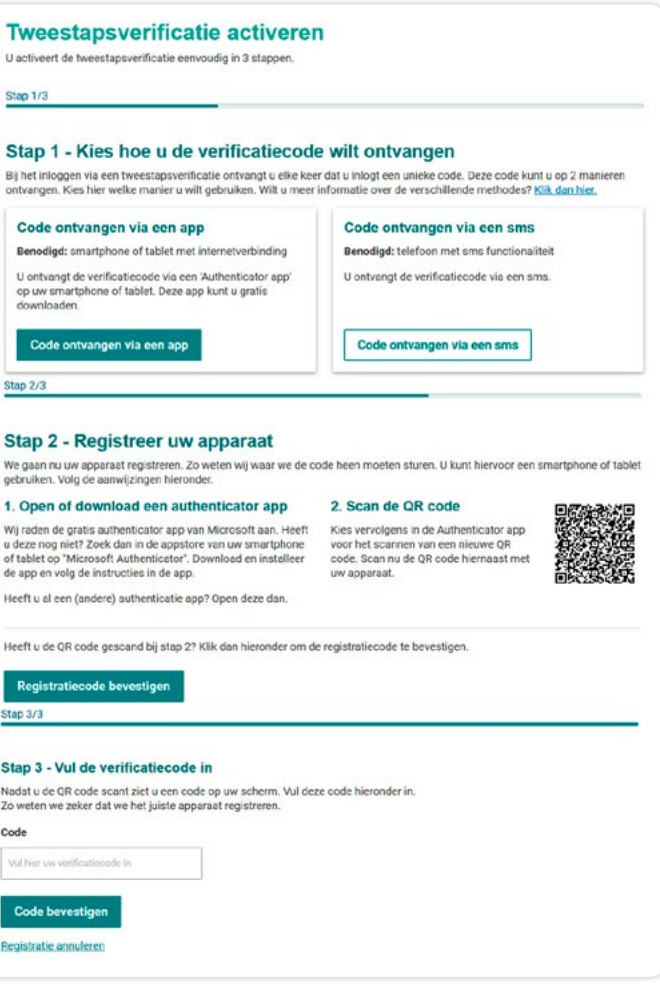

<span id="page-2-0"></span>Heeft u een nieuwe smartphone? Dan kunt u onder **instellingen** de gegevens van de tweestapsverificatie aanpassen.

#### **2.Via sms (smartphone of telefoon):**

Kies voor "code ontvangen via sms".

Bevestig uw telefoonnummer. Vul het nummer van uw mobiele telefoon in. Op dit apparaat ontvangt u voortaan de verificatiecodes om in te loggen. Klik als u uw telefoonnummer heeft ingevuld op 'Bevestig telefoonnummer'.

U ontvangt nu een sms met een verificatiecode op het opgegeven nummer. Vul deze in in het veld.

Bent u de telefoon kwijt, mail ons, zodat wij de tweestapsverificatie kunnen resetten.

Heeft u een nieuwe telefoon? Dan kunt u onder **instellingen** de gegevens van de tweestapsverificatie aanpassen.

#### **Geef collega's toegang**

Alleen de hoofdgebruiker kan collega's toegang geven.

Wilt u binnen uw collectiviteit collega's toegang geven tot de Mijn omgeving? Dan kunt u klikken op **Instellingen**. Deze knop vindt u rechts bovenaan.

Indien u een gebruiker heeft toegevoegd, ontvangt hij of zij een e-mail met activatiecode.

Het overzicht van alle gebruikers staat onderaan op deze pagina.

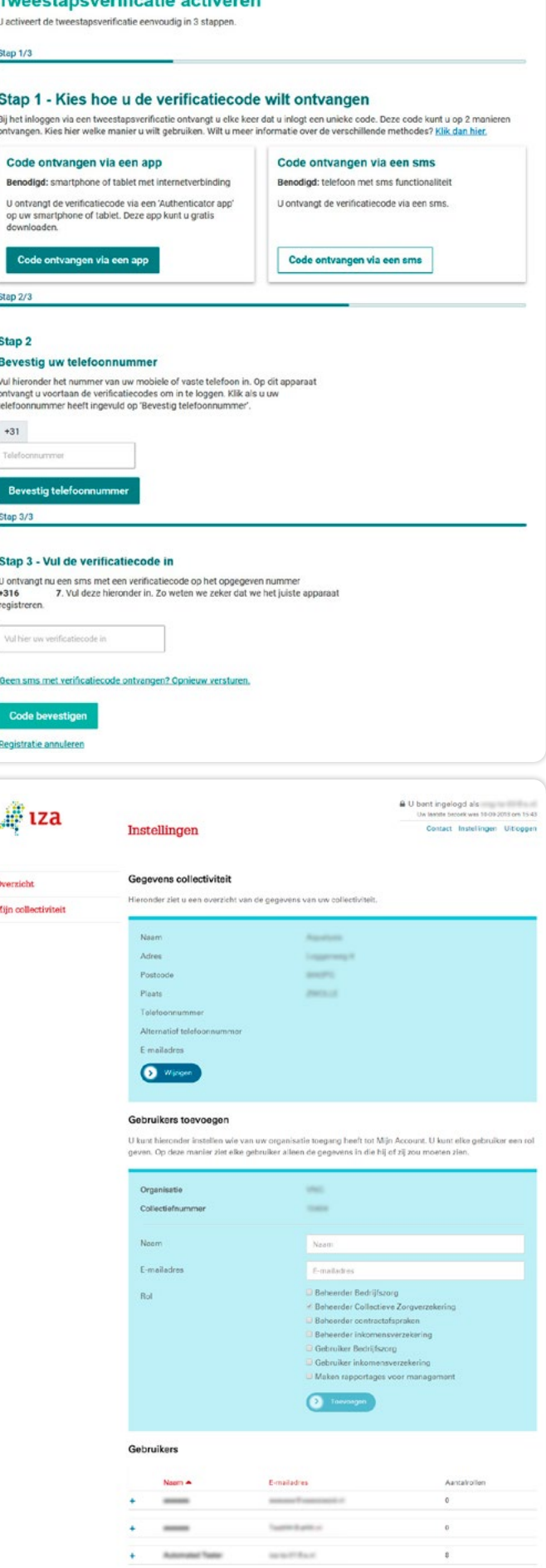

a state the fundamental control of the control of the control of the control of the control of the control of

 $\lambda$ 

## **2. Overzicht verzekerden, muteren en afmelden**

#### **Overzicht verzekerdengegevens inzien (beperkt aantal velden)**

Wilt u een overzicht van de **verzekerden** van uw collectiviteit. Klik op **Mijn collectiviteit - zoeken verzekerden.** 

Met de knop **Zoek met** kunt u de gegevens van één verzekerde raadplegen of een totaaloverzicht opvragen.

In het totaaloverzicht kunt u filteren. U klikt hiervoor op de 'pijltjes' in de kolom. Dit is handig als u een verzekerde wilt zoeken. Of wilt weten welke verzekerden met een bepaalde datum zijn in- of uitgeschreven.

Wanneer u klikt op '**Download**' krijgt u een totaalbestand in Excel.

Wilt u een uitgebreidere lijst, dan staat deze lijst in Postvak IN.

#### **Details van één verzekerde inzien**

Wilt u van één verzekerde de detailgegevens inzien, klik dan op **Mijn collectiviteit - zoeken verzekerden - wijzigen polis**.

Verzekerdengegevens inzien is alleen mogelijk als u de premie via het salaris van uw medewerkers inhoudt.

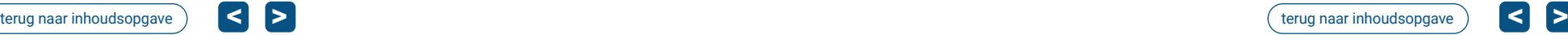

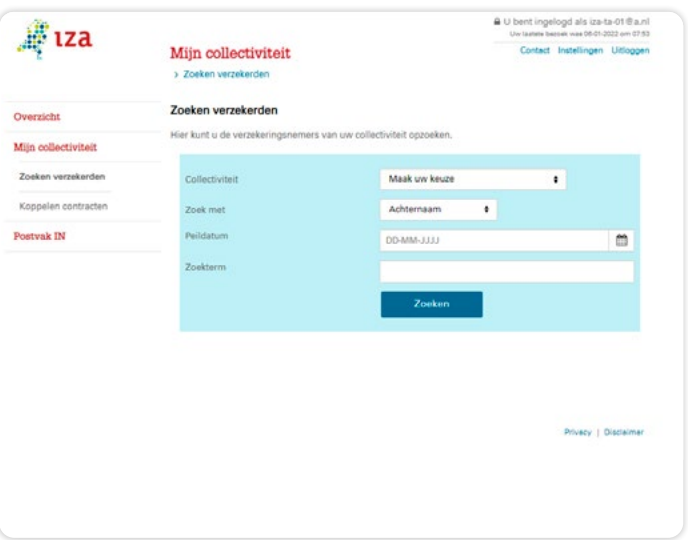

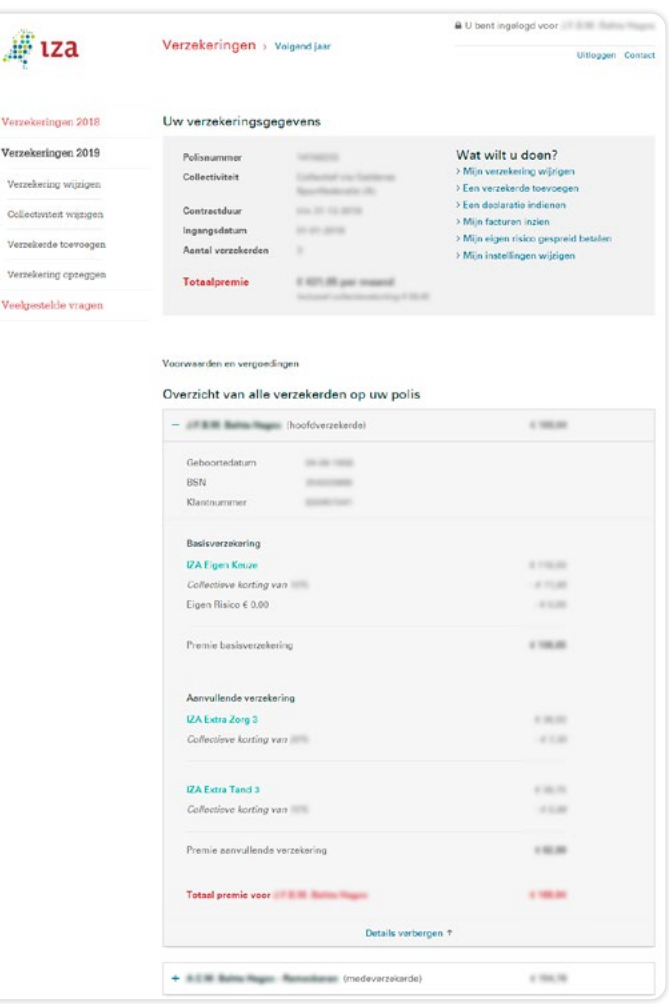

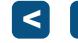

### <span id="page-3-0"></span>**Overzicht verzekerdengegevens inzien (uitgebreidere lijst)**

Wilt u een lijst van alle verzekerden, die vindt u in **Postvak IN.**

U kunt hiermee controleren welke verzekerden tot uw collectiviteit horen. Indien u een vergoeding of tegemoetkoming geeft, dan kunt u deze lijst hier ook voor gebruiken.

#### **Verzekerde afmelden**

U wilt verzekerde (en gezinsleden) afmelden. U kiest voor **Mijn collectiviteit - zoeken verzekerden - afmelden**.

**Let op**: de einddatum is een tot en met datum. Voorbeeld: Gaat uw werknemer per 1 mei uit dienst, vul dan als einddatum 30 april in.

Mutaties met een datum in het verleden zijn binnen enkele minuten te zien. Verzekerden blijven bij IZA verzekerd, maar niet meer binnen uw collectiviteit.

#### **Werknemersnummer toevoegen of wijzigen**

U wilt een werknemersnummer toevoegen of wijzigen. Klik op **Mijn collectiviteit - zoeken verzekerden - werknemersnummer wijzigen**.

**Let op:** gebruik bij de verandering van het werknemersnummer altijd de datum van vandaag

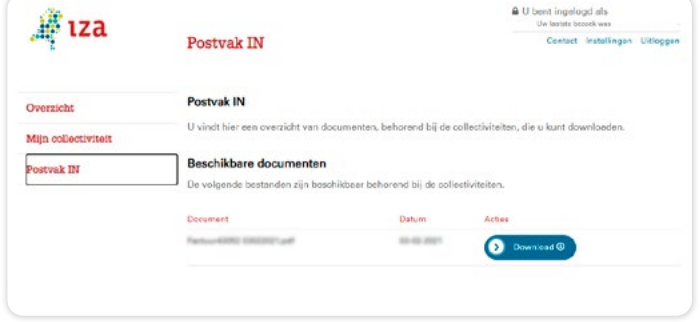

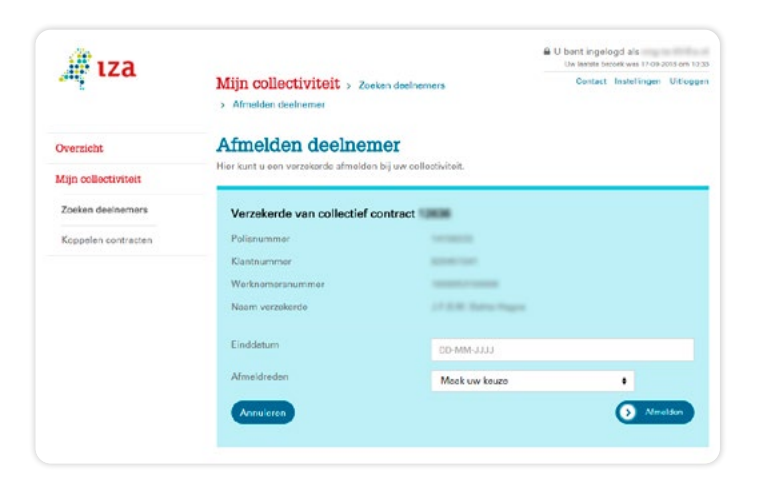

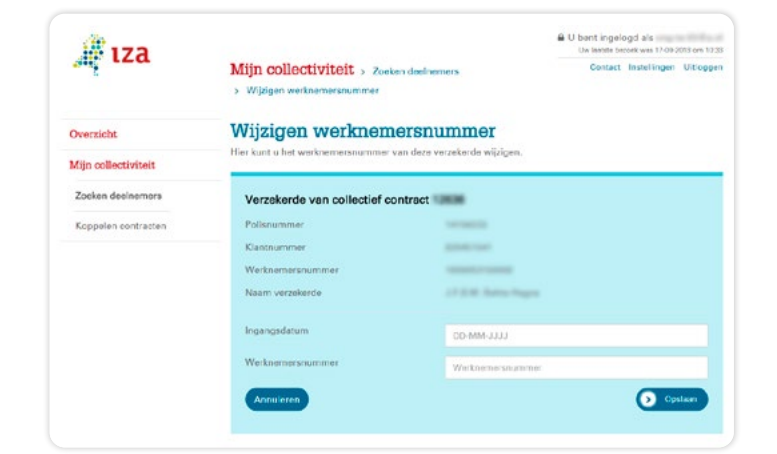

### **Verzekerde muteren naar andere collectiviteit**

Wilt u een verzekerde muteren naar een andere collectiviteit. Klik dan op **Mijn collectiviteit - zoeken verzekerden - wijzigen polis**.

Daarna komt u op een scherm waarin u in de linkerkolom de **collectiviteit kunt wijzigen**. Hier kunt u het collectiviteitsnummer wijzigen.

Collectiviteitsnummer wijzigen is alleen mogelijk als u de premie via het salaris van uw medewerkers inhoudt.

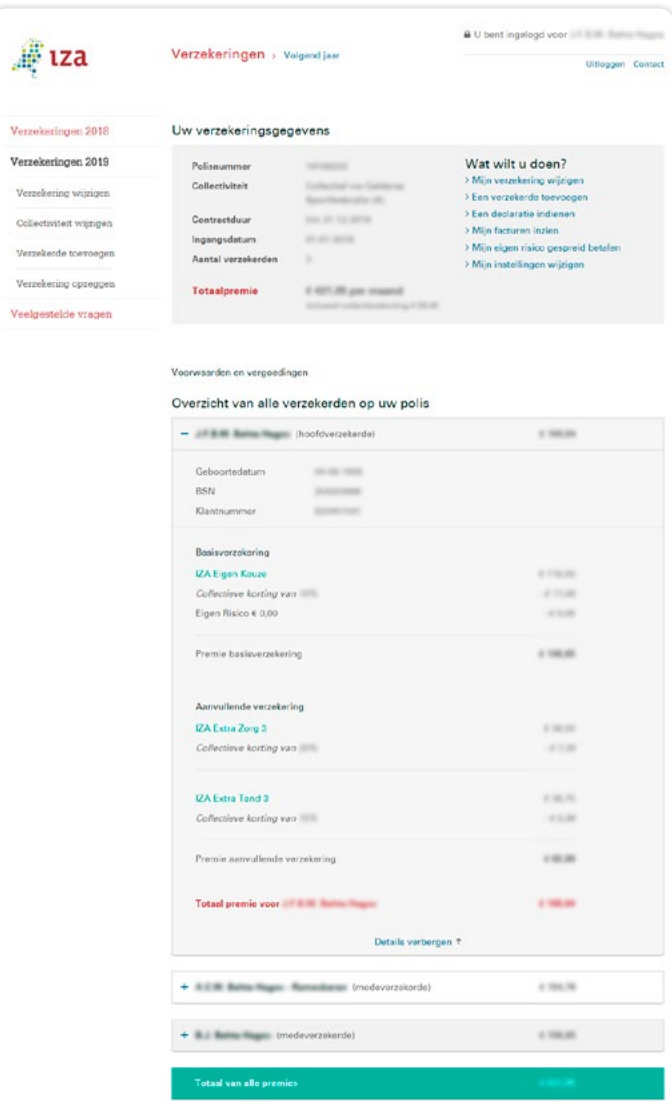

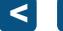

# <span id="page-4-0"></span>**3. Centrale premiebetaling**

#### **Factuur en aanmaningen inzien**

De factuur voor de premie van uw verzekerden krijgt u met de post. Maar deze vindt u ook in **Postvak In**.

Mocht u de premie niet tijdig betalen, dan vindt u de herinneringen ook hier.

Wilt u een wijziging doorgeven, neem dan contact op met IZA. [accountbeheer@iza.nl](mailto:accountbeheer%40iza.nl?subject=) of telefoonnummer 088 - 1313570.

Facturen raadplegen is alleen mogelijk als u de premie via acceptgiro betaalt en via het salaris van uw medewerkers inhoudt.

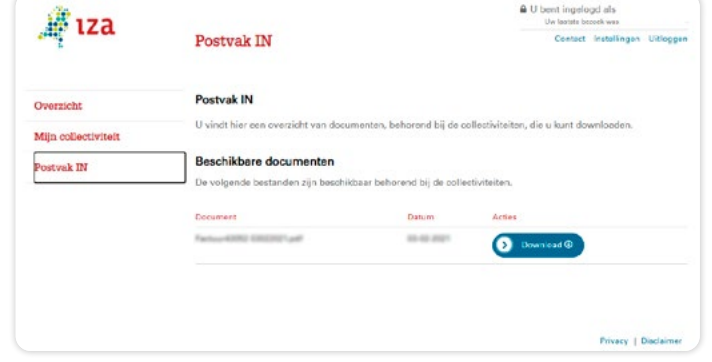

## **4. Uw gegevens en één inlog voor alle collectiviteiten**

#### **Uw gegevens inzien**

Klikt u op **Instellingen** dan ziet u uw gegevens van uw collectiviteit. Als u inzicht wilt in details van uw contract, klik dan op **Mijn collectiviteit - contractdetails**.

#### **Eén inlog voor alle collectiviteiten maken**

Indien u meerdere collectiviteiten heeft, kunt u als hoofdgebruiker deze koppelen.

Klik op **Mijn collectiviteit** en dan **Koppelen contracten**. U koppelt contracten door klantnummer en collectiviteitsnummer in te voeren.

Als één gebruiker contracten koppelt, zijn de gekoppelde contracten ook zichtbaar voor de andere gebruikers van deze collectiviteit.

Onderaan de pagina treft u een overzicht van alle door u gekoppelde contracten.

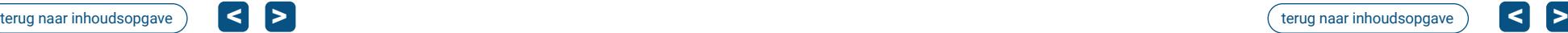

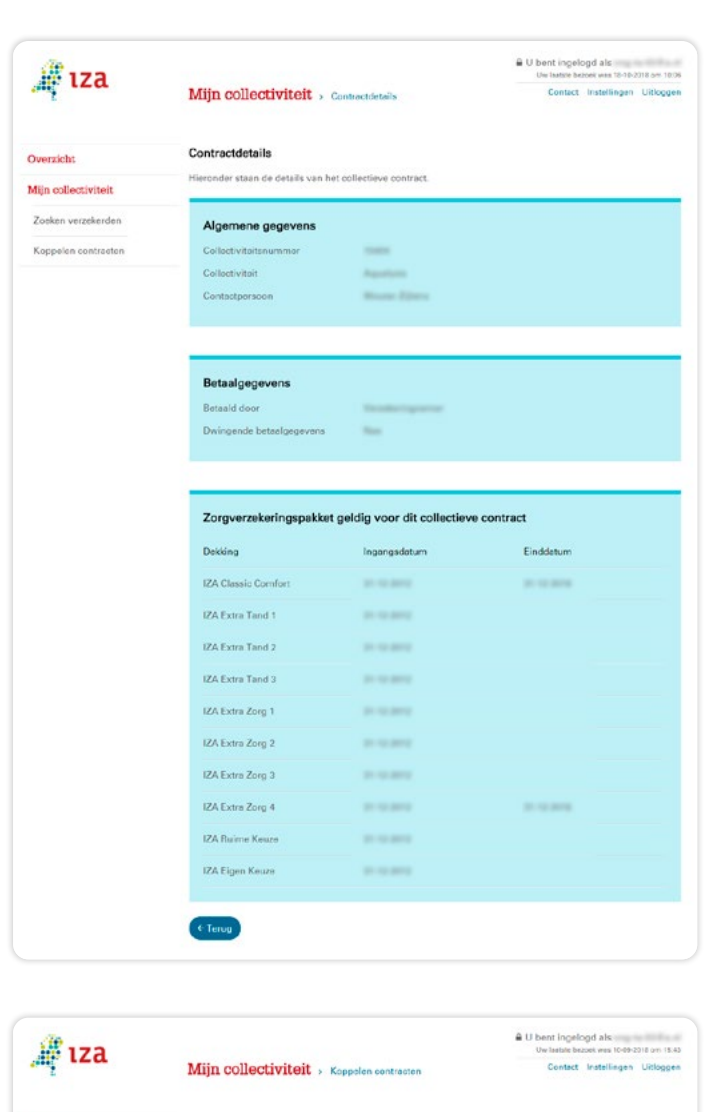

#### Konnel een collectiviteit aan uw account Overzicht Mi'n collectiviteit Zoakon dealgama dantnummer Konnelen contra O Torvoqen Alle gekoppelde collectiviteiten aan uw account nde overzicht staan alle door u nekonnelde o  $\alpha$ contro

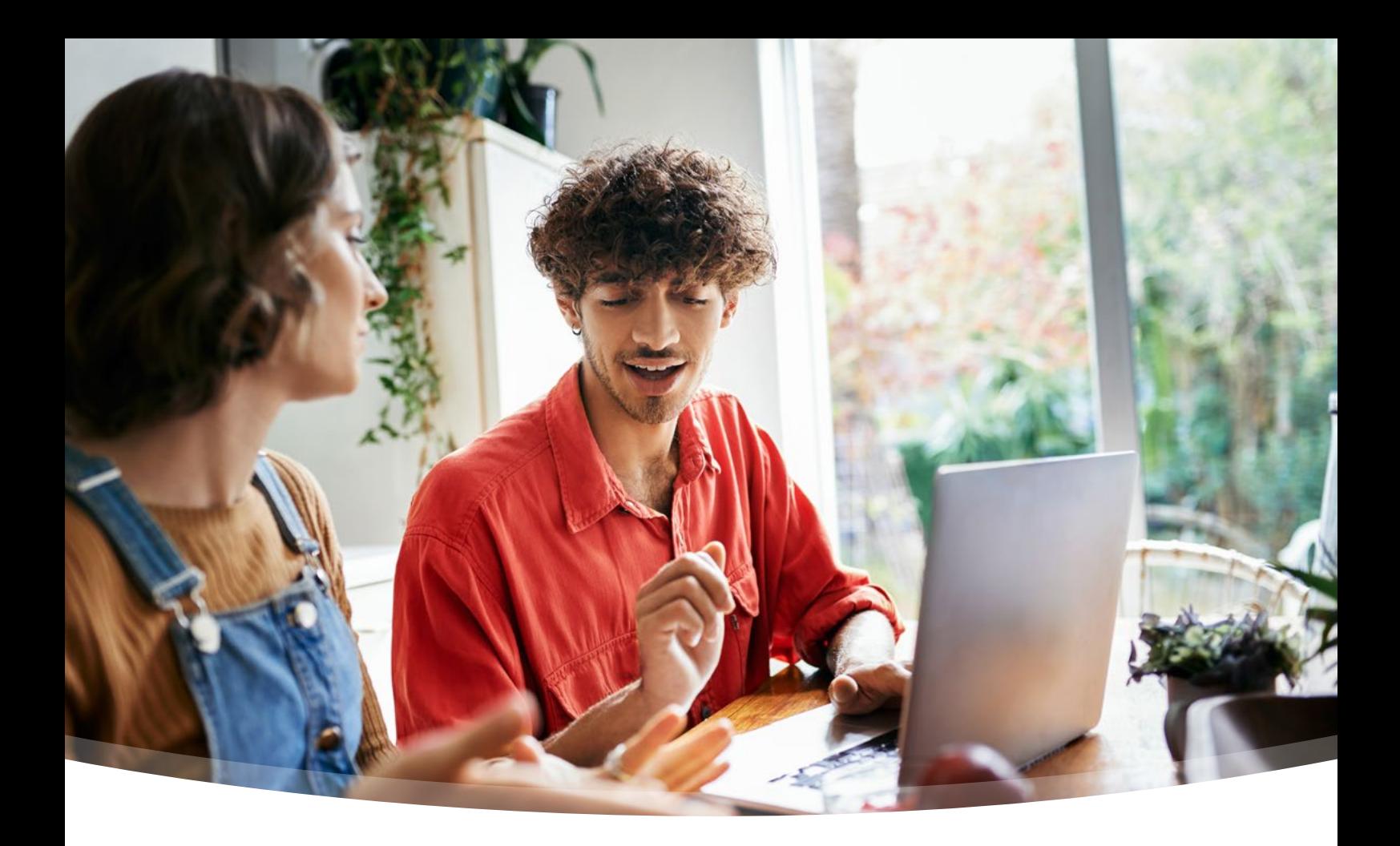

## **Heeft u vragen?**

Mail de helpdesk iza.mutaties@vgz.nl of bel 088 - 131 16 74 (van 9:00 tot 12:00 uur) www.iza.nl

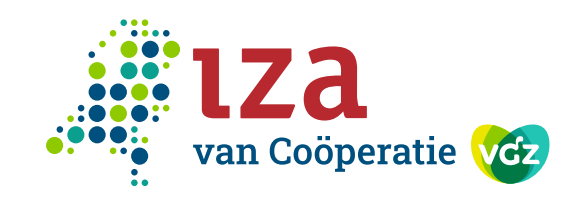